**શ્રી મોટા બાવન (૨૨) ક.પા કેળવણી ઉત્તેજક અનેસહાયક મડં ળ દ્વારા આપ સહુ માટે એક વેબસાઈટ ચાલુકેરેલ છેજેનંુનામ છે.**

## wwww.shree5222.com

વેબસાઈટ પર જવા માટે આપ ઉપરના એડ્રેસ પર ક્લિક કરો અથવા ગુગલ માં સર્ચ કરો "shree5222", આમ થકી આપ આપણા સમાજ ની વેબસાઈટ પર સહિે ાઇથી જઈ શકશો.

## **વેબસાઈટ ના ફાયદા**

- શ્રી બાવન (૨૨) કેળવણી દ્વારા થતી કોઈ તાલીમ, વાર્ષિક અહેવાલ અથવા ઇવેન્ટ વિષે ની માહિતી વેબસાઈટ પર હોવાથી આપ સરળતા પૂર્વક દરેક કે દરેક ની માહિતી મેળવી શકો છો.
- શ્રી બાવન (૨૨) કેળવણી દ્વારા જાહેર કરવામાં આવેલ કોઈ બી જાહેર સુચના આપ અહી સહેલાઇ થી મેળવી શકો છો.
- વધુ ફાયદા માટે આપે આપના કુટુંબ થકી કોઈ એક નું મેમ્બર રજીસ્ટ્રેશન કરવું ફરજીયાત છે.
- મેમ્બર રજીસ્ટ્રેશન કર્યા પછી એ મેમ્બર કુટુંબ ના બીજા સદસ્યો ને પણ એડ કરી શકે છે.
- જો આપ નું મેમ્બર રજીસ્ટ્રેશન એક્ટીવ થઇ ગયું હોય તો આપ લોગીન થઇ ને બાવન ૨૨ સમાજ ના કોઈ બી મેમ્બર ની જાણકારી માટે એના નામ અને ગામ મુજબ સર્ચ કરી શકો છો.

જો આપને વેબસાઈટ નો ઉપયોગ કરવામાં કોઈ તકલીફ મહેસુસ કરતા હોવ તો આપ નીર્ે પ્રમાણે એનો ઉપયોગ કરી શકો છો.

સંહુ થા પહેલા આપ જયાર વેબસાઈટ આપને કરશા ત્યાર નાચે પ્રમાણેનું ાચર્ત્ર દેખાશે.

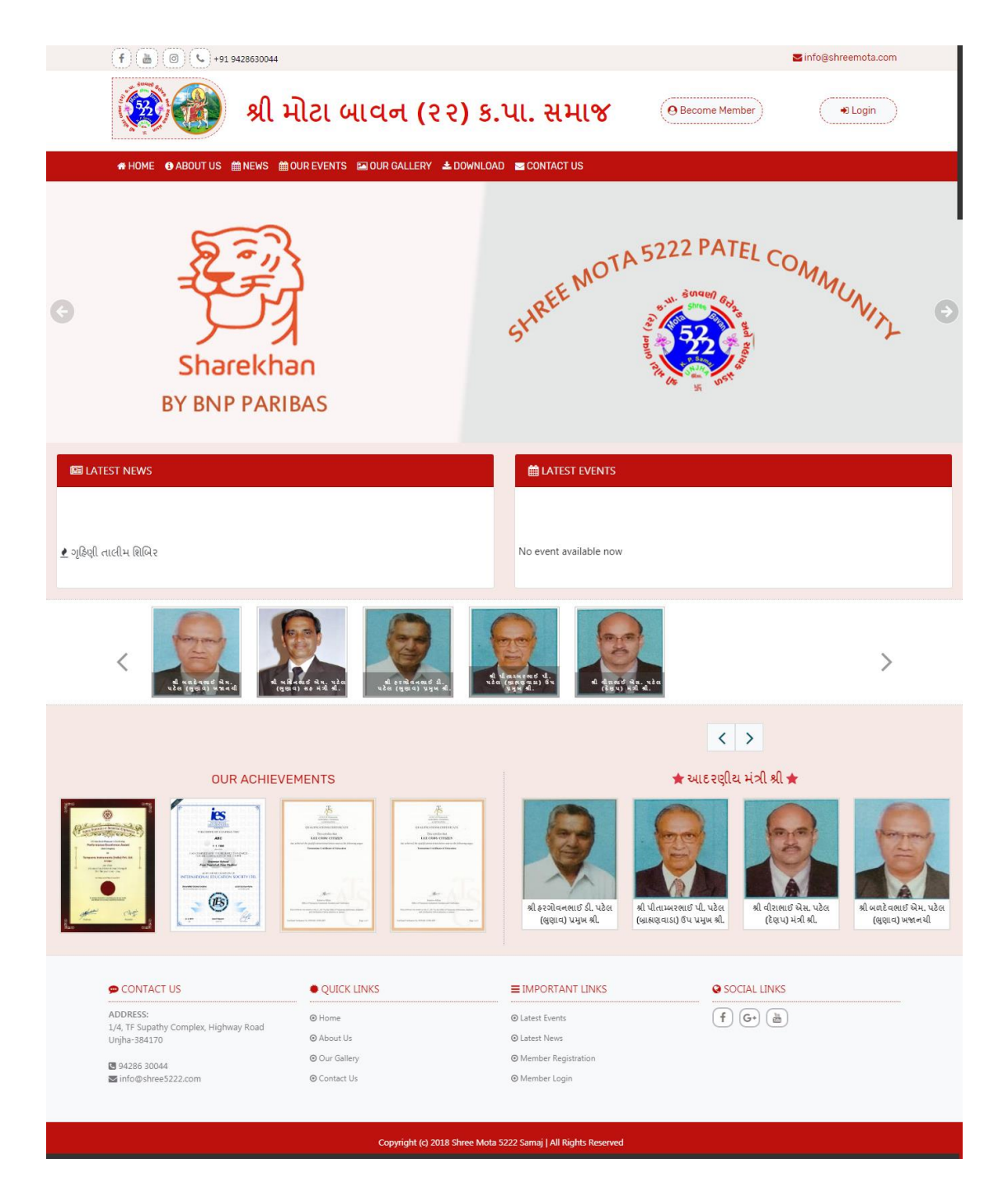

- જેમાં સહુ પહેલા ઉપર કેળવણી નું નામ અને ૨ બટન આપેલા છે એક છે મેમ્બર રજીસ્ટ્રેશન અને બીજું છે લોગીન.
- એના પછી મેનુઆપેિા છેજેનો ઉપયોગ વેબસાઈટ ના ફાયદા તરીકે કરવામાં આવેલ છે આપ દરેક ઉપર ક્લિક કરી ને ચેક કરી શકો છો.
- મેનુપછી આપનેબદિાતા ફોટા દેખાશેજે જાહરે ાત માટેઉપયોગ માાં િેવાય છે. સમાજ દ્વારા થતી કોઈ બી એલટીવીટી ની માહહતી અહી તમે ફોટા સ્ટ્વરૂપે જોઈ શકો છો.
- જાહેરાત પછી આપને ૨ કોલમ દેખાશે જ્યાં "Latest Event" અને "Latest News" એમના કાર્ય અનુસાર મુકવામાં આવેલ છે.
- એના પછી આપને મંડળ ના આદરણીય મંત્રી શ્રી ની માહિતી ફોટા સ્વરૂપે મળશે.

હવે જાણીએ કે આપ કઈ રીતે મેમ્બર રજીસ્ટ્રેશન અને િોગીન કરશો. િોગીન કરવા માટે મેમ્બર રજીસ્ટ્રેશન કરવું ફરજીયાત છે. તો સહુ થી પહેલા ઉપર આપેલા બટન **મેમ્બર રજીસ્ટ્રેશન** પર ક્લિક કરવું. ક્લિક કાર્ય પછી આપને નીચે પ્રમાણે ની સ્ક્રીન જોવા મળશે. • અહી આપે સહુ એ ફોર્મ માં માગેલ બધી જ સાચી માહિતી ભરવી અને પછી "Submit Data" પર ક્લિક કરવું.

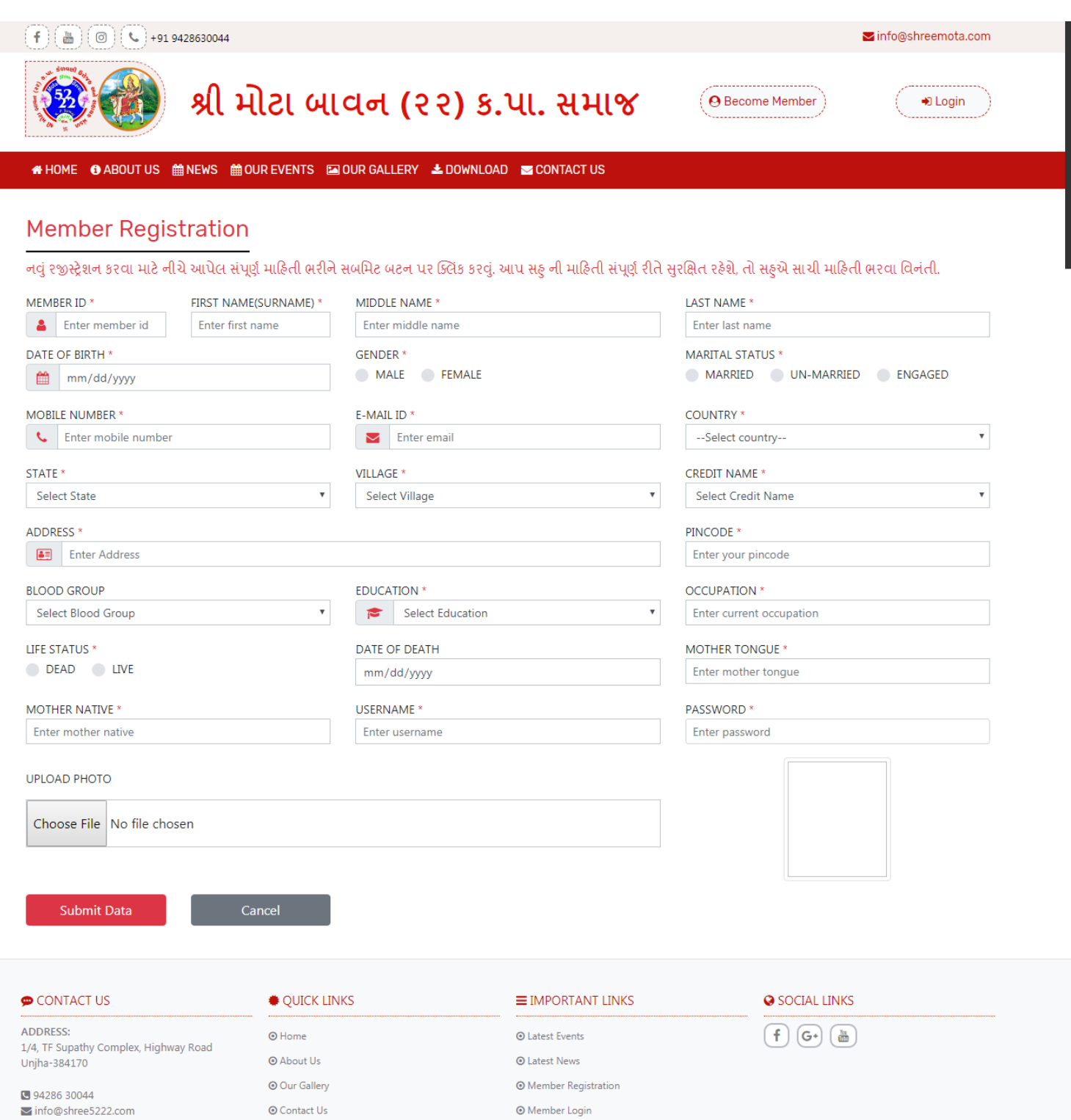

Copyright (c) 2018 Shree Mota 5222 Samaj | All Rights Reserved

- માહિતી સબમિટ કર્યા પછી કેળવણી દ્વારા આપની માહિતી વેરીફાઈ કરવામાં આવશે અને સાચી માહિતી ભરવા વાળા ને એક્ટીવ કરવામાં આવશે. એક વાર એક્ટીવ થયા પછી આપ િોગીન થઇ શકો છો.
- લોગીન કરવા માટે લોગીન બટન પર ક્લિક કરવું. જેના પછી આપને નીચે પ્રમાણે ની સ્ટ્રીન જોવા મળશે.
- હવે આપે રજીસ્ટ્રેશન કરતી વખતે જે username અને password સબર્મટ કયો હતો એના દ્વારા આપ િોગીન કરી શકો છો.
- આપ એ માહિતી member login બોક્ષ માં નાખી ને લોગીન બટન પર ક્લિક કરી શકો છો.

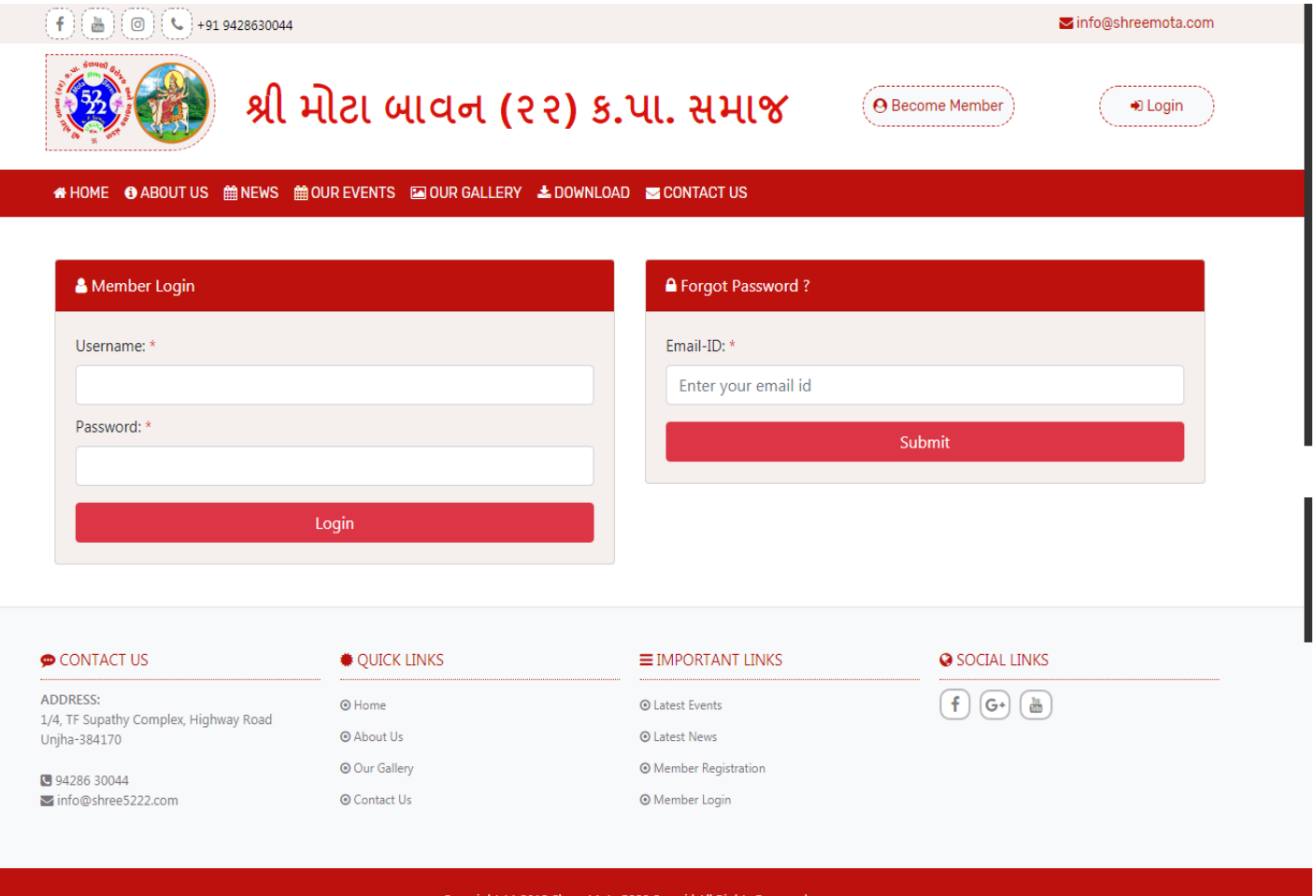

િોગીન થયા પછી આપને એક નીર્ે પ્રમાણે ની સ્ટ્રીન જોવા મળશે.

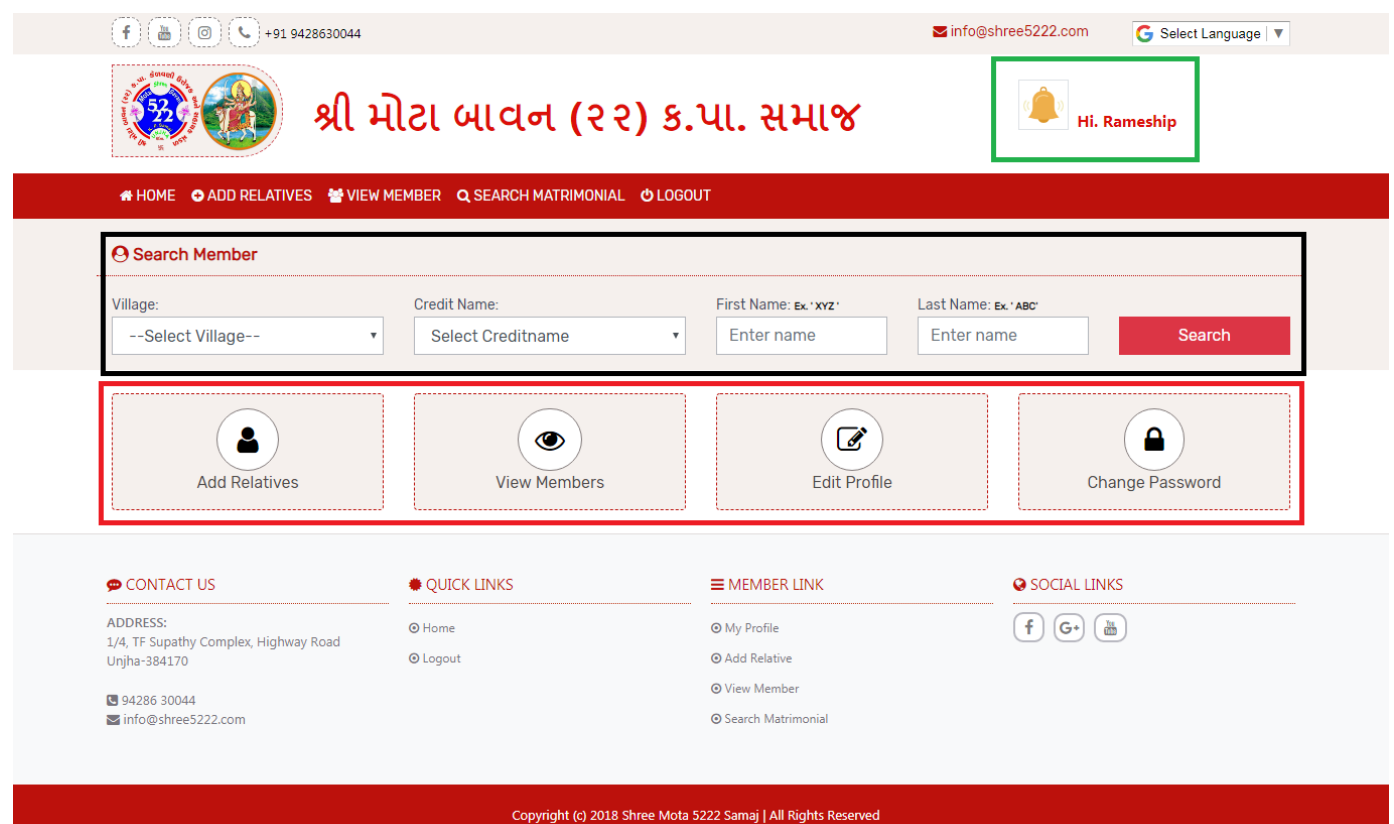

- અહી ગ્રીન કલર માં માર્ક કરેલ છે એ બોક્ષ માં આપને આપનો ફોટો અને નામ જોવા પડશે જેથી આપને ખાતરી થઇ શકે કે આપ િોગીન થઇ ગયા છો.
- એના પછી બ્િેક કિર માાં સર્ચ ઓપ્શન છે જેના દ્વારા આપ બીજા કોઈ ની મેમ્બર ને સર્ચ કરી એની માહહતી જોઈ શકો છો.
- િાસ્ટ્ટ રેડ કિર ના બોક્ષ માાં ૪ બોક્ષ આપેિ છે.
	- $\, \circ \,$  પહેલા બોક્ષ નો ઉપયોગ કરી આપ આપના બીજા કુટુંબીજનો ને એડ કરી શકો છો.
	- $\circ$  બીજા બોક્ષ દ્વારા આપ એડ કરેલ કુટુંબીજનો નું લીસ્ટ જોઈ શકો છો.

 $\circ$  ત્રીજા બોક્ષ દ્વારા આપ આપની માહિતી એડિટ કરી શકો છો એટલે કે બદલી શકો છો.

 $\circ$  અને લાસ્ટ યોથા બોક્ષ ના ઉપયોગ થી આપ આપનો પાસવર્ડ બદલી શકો છો.

 જો આપ આપના કુટુાંબ માાં છોકરા/છોકરી ના િગ્ન માટેવર વધુશોધી રહ્યા હોય તો આપ એની માહહતી બી "**Search Matrimonial**" નો ઉપયોગ કરી મેળવી શકો છો.

જો આપ ને વેબસાઈટ વાપરવા માં કોઈ તકલીફ પડે તો નીચે આપેલ નંબર પર કોન્ટેક કરવો.

## ફોન નંબર: ૯૮૨૮૬ 300४४